## **Handbook PDF Navigation Instructions**

Once you've downloaded the handbook PDF and open the file in Adobe Reader, click on the bookmark icon (circled in red below) on the top left to open the bookmarks panel.

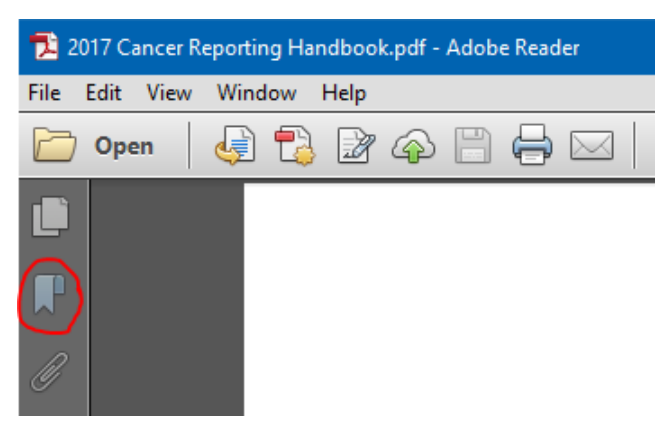

In the bookmarks panel, you will see a list of all the main sections of the handbook.

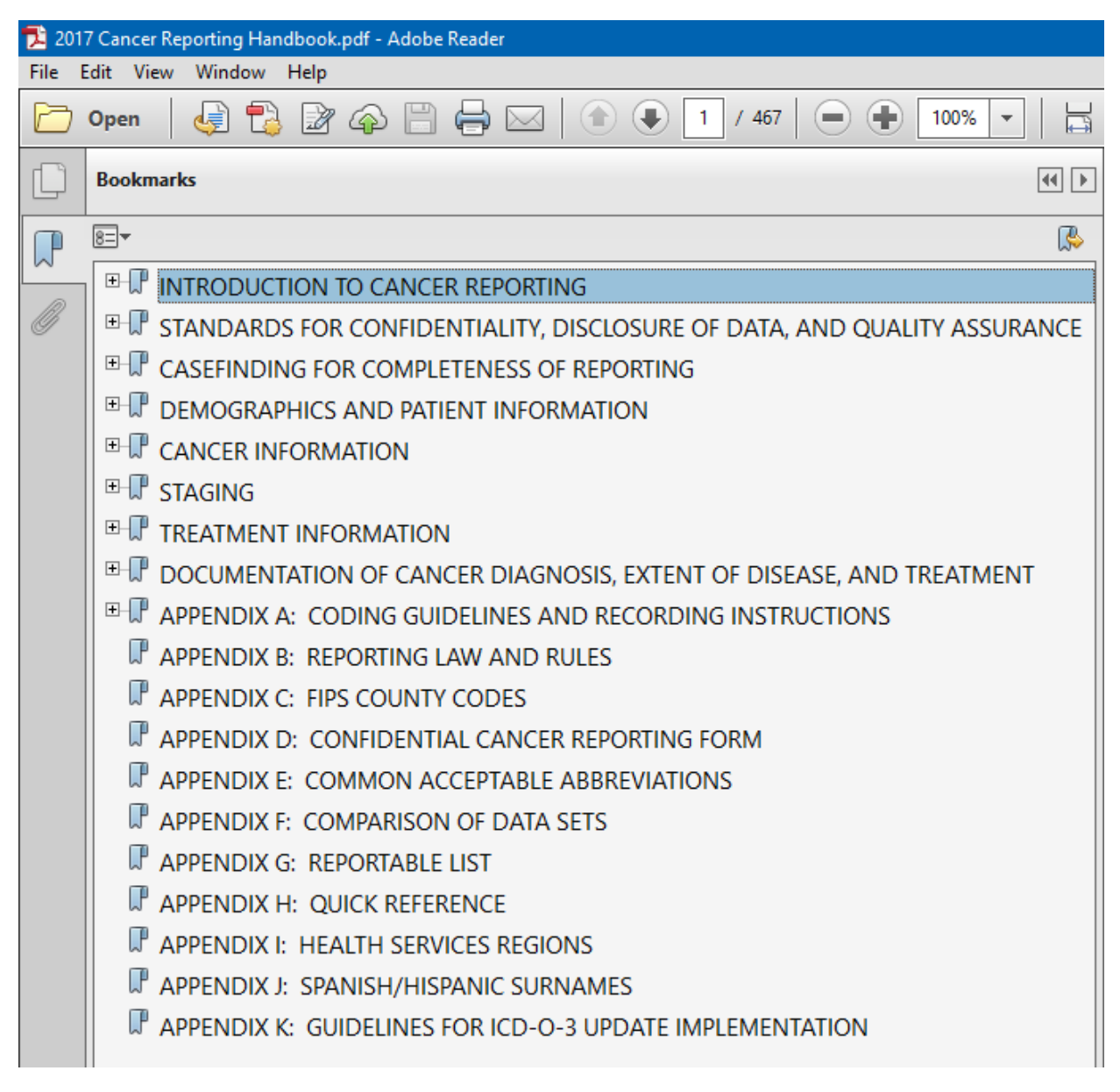

You can expand the main sections to see the subsections of the handbook by clicking on the plus sign to the left of the section title.

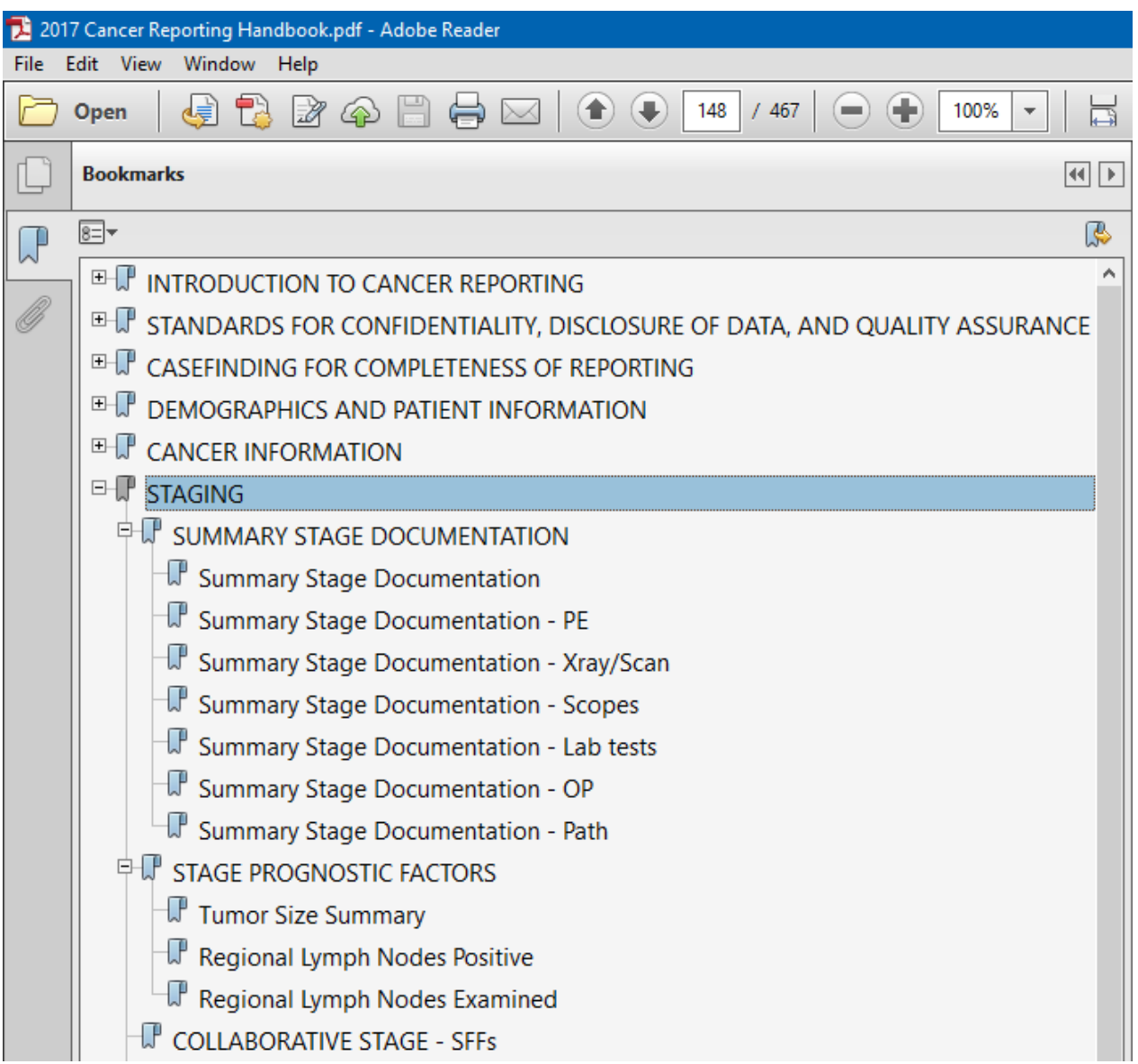

You can click on any section title within the bookmarks pane and the PDF will jump directly to that section of the handbook.